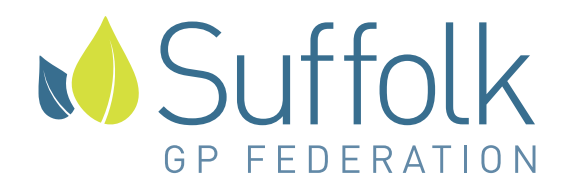

#### **Suffolk Podiatry WSCCG.suffolk-podiatry@nhs.net**

Dear Practice Manager,

We would like to bring to your attention a new method of referring patients into the Suffolk Podiatry Service. The new direct referral method within SystmOne is easy to set up and will save time.

We have provided detailed instructions below. If you require any further information, please contact Yvonne on **01473 275257**.

On behalf of Suffolk Podiatry

### **Advantages**

Where possible, GP practice staff should refer patients to Suffolk Podiatry directly within SystmOne. This has a number of significant advantages:

- Direct referral, with audit trail visible within SystmOne
- The quick and easy referral process saves time; if the patient has consented to sharing their records, then patient details load onto the referral template automatically (including medication, ethnicity and next of kin)
- It speeds up the registration process. Using Direct Referral automatically populates the referral in the Suffolk Podiatry SystmOne data
- You will receive quick confirmation of referrals. Once the referral has been processed by the podiatry team, you will receive confirmation that the referral has been made. You will also be promptly notified on those rarer occasions where a referral is not appropriate

### **Getting Started**

Firstly, ask your system administrator to add the Suffolk Podiatry Electronic Referral template to your SystmOne unit's Clinical Tree. This template is published to the Suffolk CCG group (search and view it under 'templates').

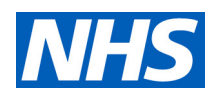

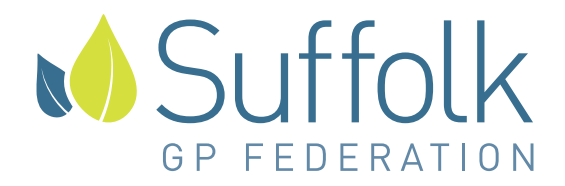

How to permanently add the Suffolk Podiatry Electronic Referral template to your unit's Clinical Tree:

- **select 'Set up' from top bar menules**
- **select 'Users & Policy'**
- select 'Organisational Preferences'
- type in 'Tree Configuration' in the box and select 'Search'
- select your published Default Tree configuration in the list
- select 'Amend Tree'
- select 'Template'
- **EXECUTE:** enter 'Podiatry' in the search box
- select 'Suffolk Podiatry Electronic Referral'
- use the arrow keys to move the template to your tree
- use the up and down arrows to alter the position of the template in your tree (if required)
- select 'OK' to save

#### **Note: The template may not appear on other user's Clinical Trees until you have logged out of SystmOne.**

Please contact SystmOne support if you require assistance adding the template to the Clinical Tree of your SystmOne unit.

# **Template Instructions**

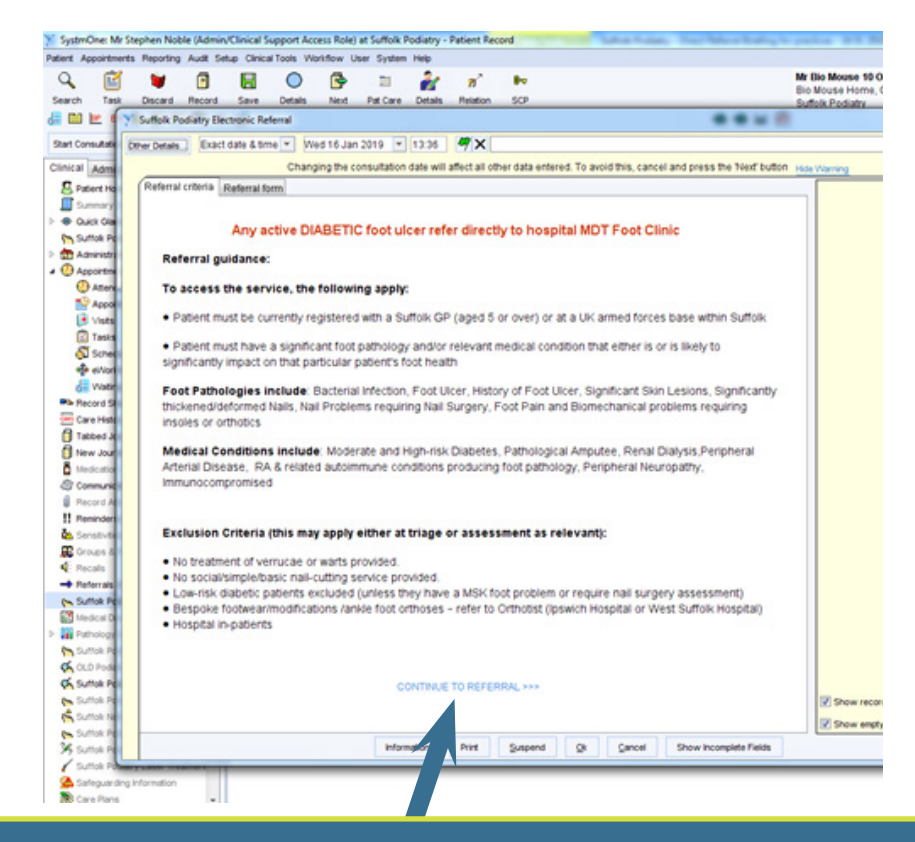

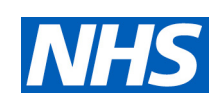

2 **click on 'Referral Form' tab or the "CONTINUE TO REFERRAL >>>" link at the This screen gives details on referral guidance. To complete the referral details, bottom of the page**

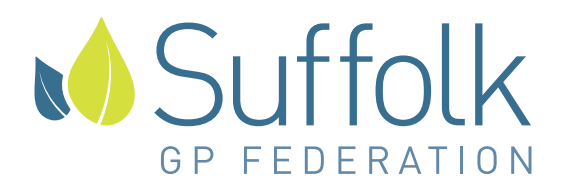

## **Referral templates**

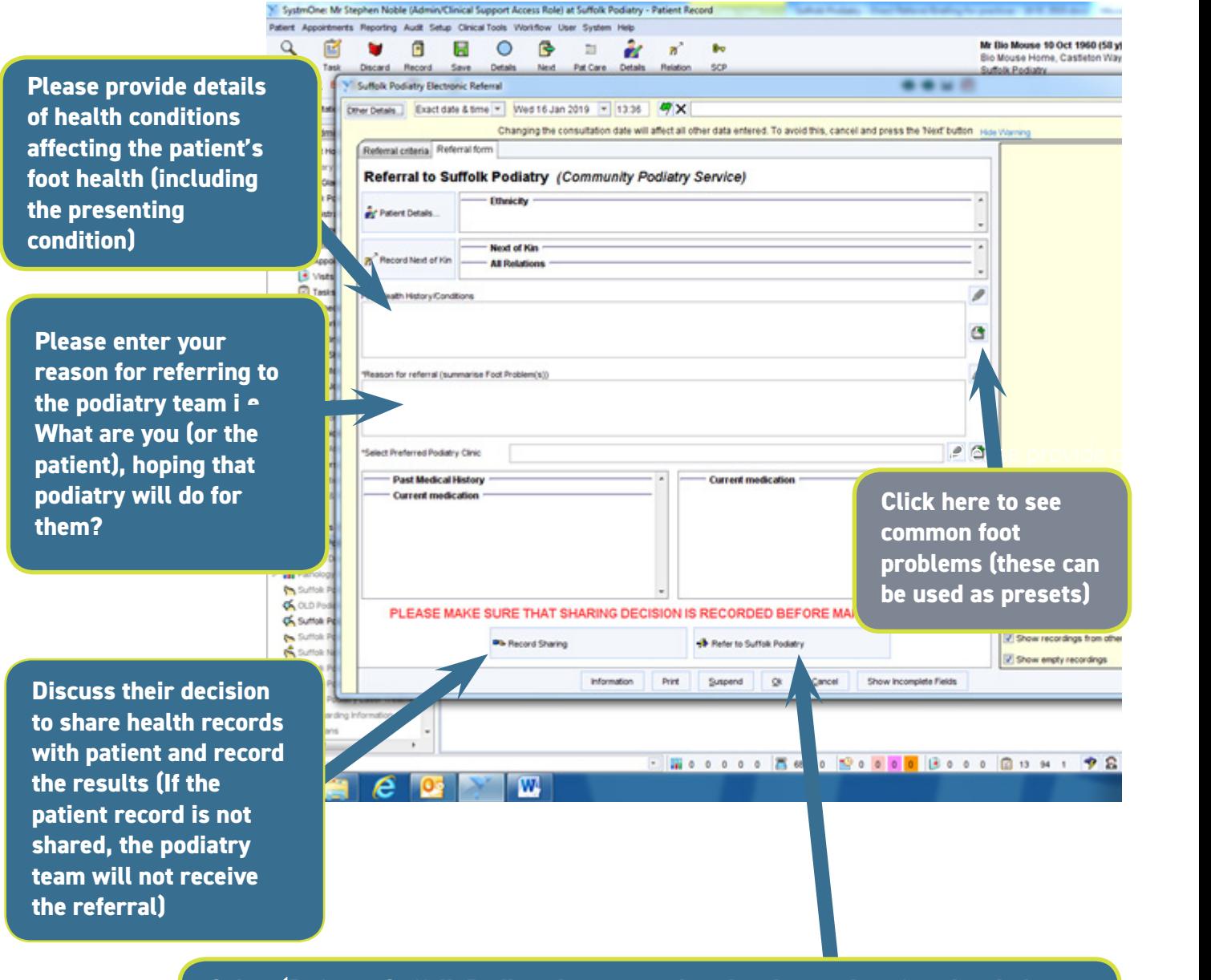

**Select 'Refer to Suffolk Podiatry' to proceed to the electronic referrals window (DO NOT CLICK OK AT THIS STAGE)** 

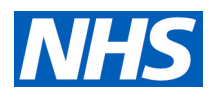

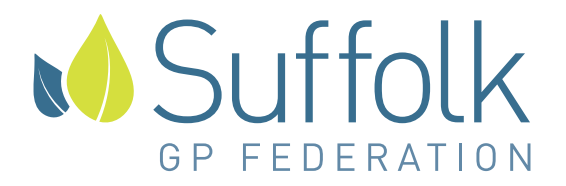

**Referrer: Ensure that the 'Referrer' shown is the name of the clinician making the referral (rather than the name of an administrator or secretary)**

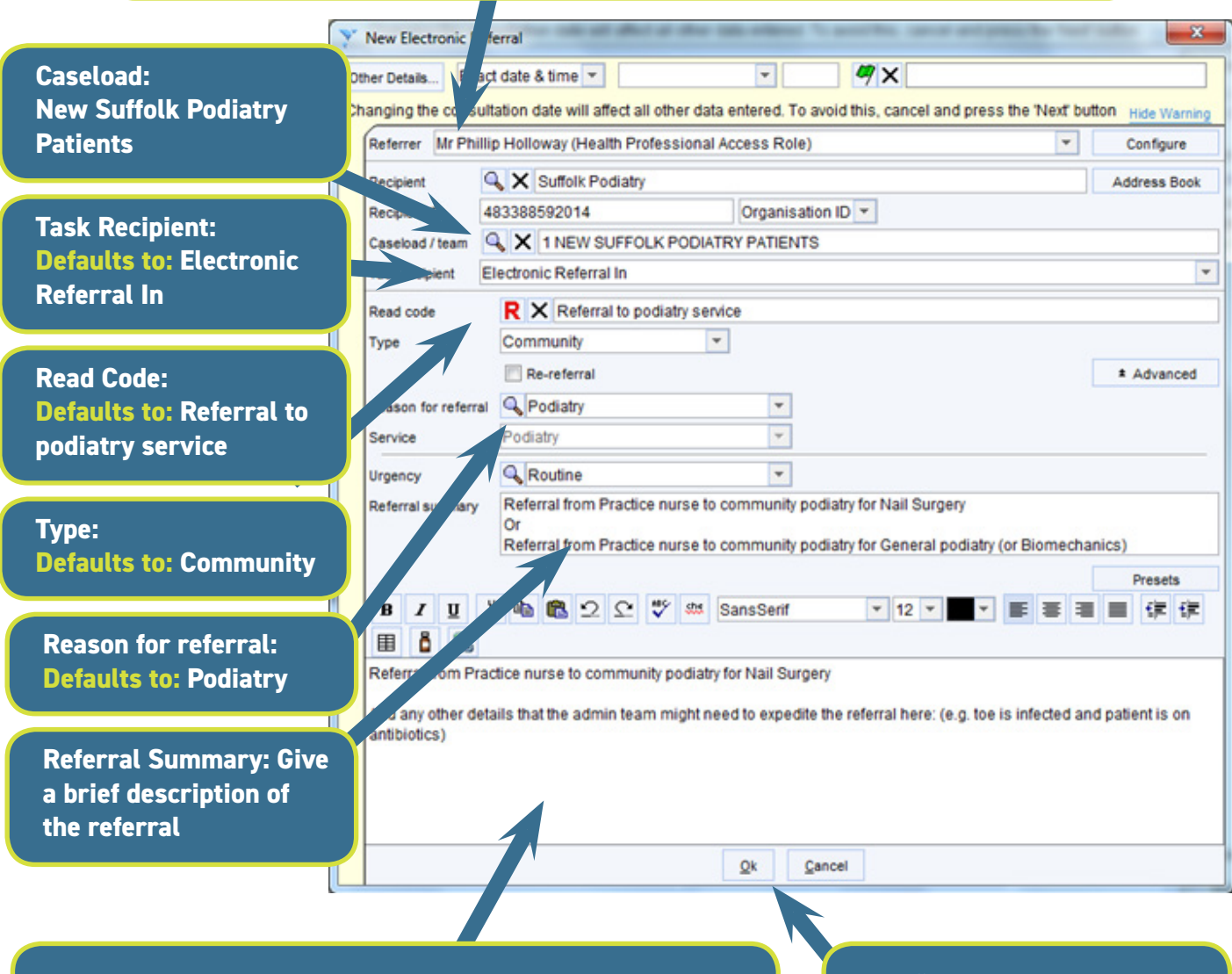

**In the large text box at the bottom you can either paste the same text from the referral summary, or you can add any other information that might help the administration team arrange an appropriate appointment. We recommend indicating here if the referral is urgent** 

**Click "OK". Your referral will be sent when the record is saved**

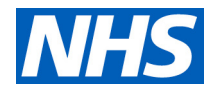

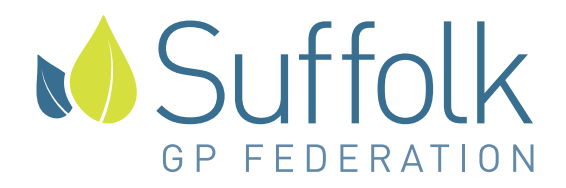

# **Other methods of referral**

GP practice staff not able to access SystmOne should email the Suffolk Podiatry application form to **WSC-CG.suffolk-podiatry@nhs.net.** The form should be the latest version available on the DXS website, and should be emailed in a Word or PDF format. Please do not use the TIF format. Incomplete or out of date versions of the application form will be returned to the sender.

Patients can self-refer directly to Podiatry via **www.podiatryreferrals.co.uk.** Health professionals cannot use this system to refer the patient on their behalf. Business cards advertising this innovative service are available for health professionals to hand out to patients as appropriate.

Patients cannot self-refer via telephone.

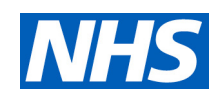